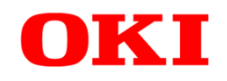

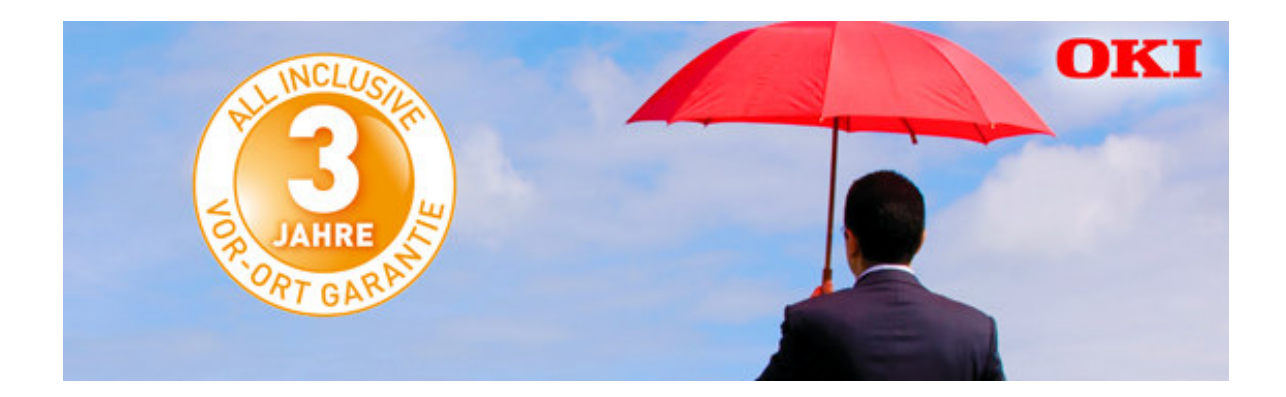

# **Handbuch My OKI Portal**

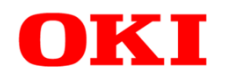

# Kurz Übersicht

- Step 1: Benutzerkonto anlegen (Im Namen Ihres Kunden oder ein Firmen-Benutzerkonto)
- Step 2: Einloggen
- Step 3: Profil bearbeiten
- Step 4: Datenschutzbestimmungen akzeptieren
- Step 4: Registrieren Sie Einzelgeräte oder mehrere Geräte via Daten-Upload\*

\*Registrieren Sie wie gewohnt die Geräte für Ihre Kunden

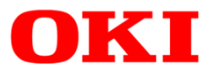

# Wo können OKI Geräte für die Garantie registriert werden? - Step 1

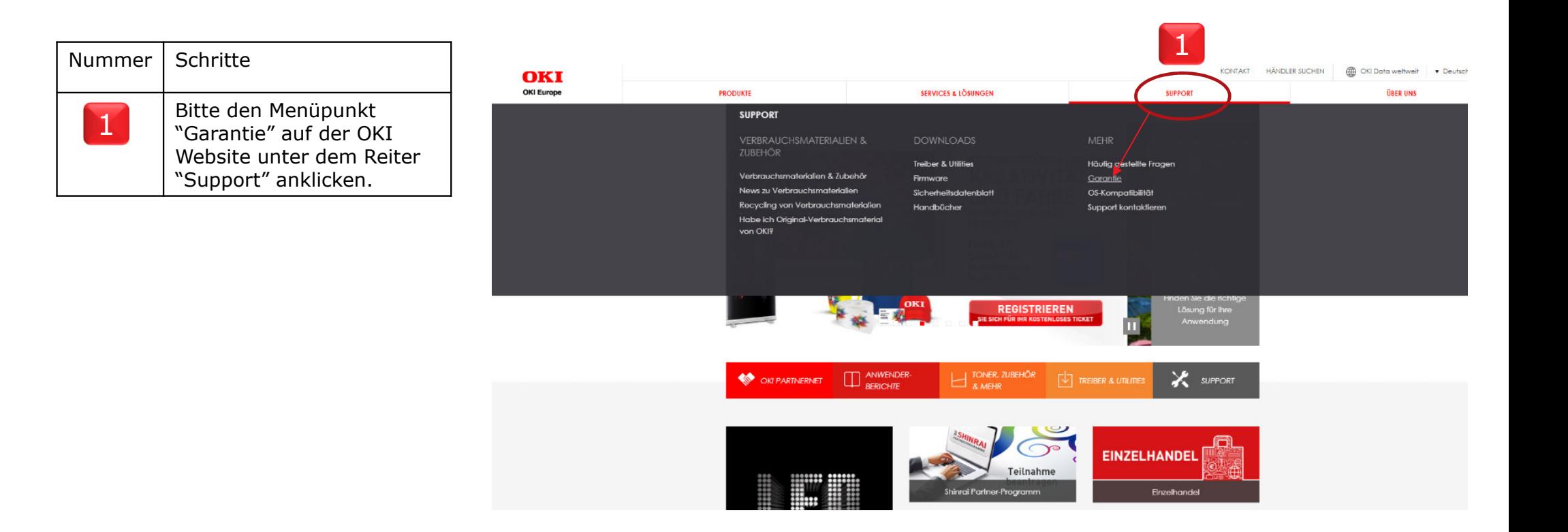

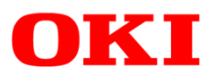

Wo können OKI Geräte für die Garantie registriert werden? - Step 2

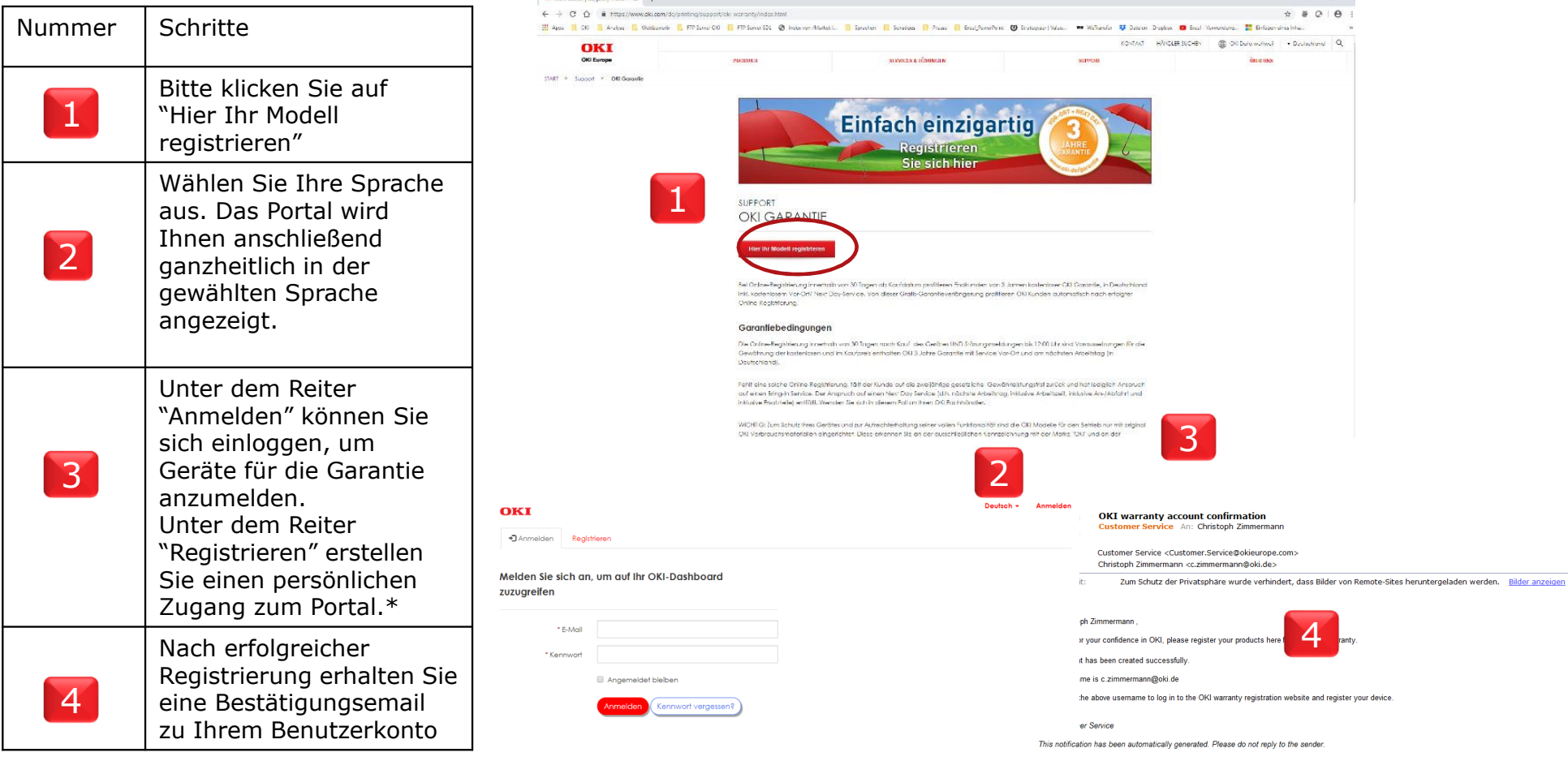

\* Bevor ein Gerät registriert werden kann muss ein persönlicher Zugang einmalig angelegt werden

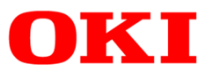

### Benutzerkonto anlegen

### Einmalig für Erstanwender

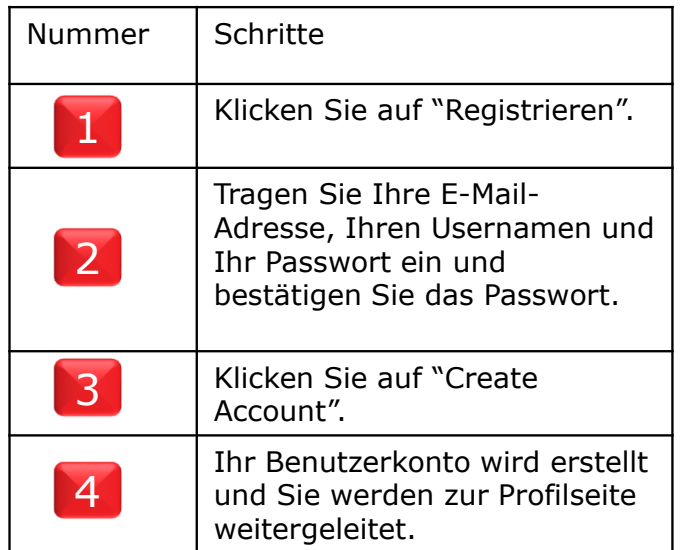

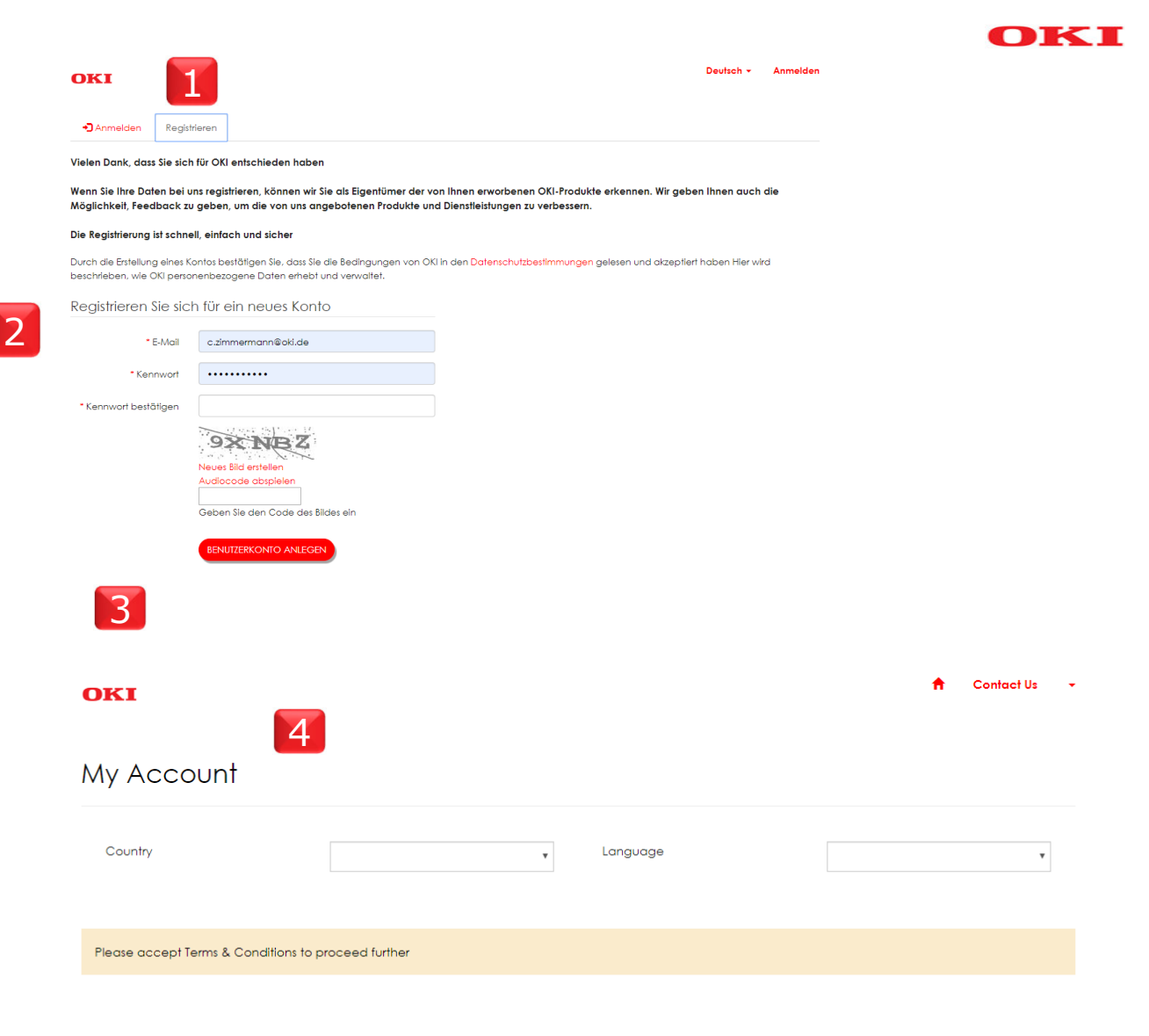

# OKI Einloggen im Portal<br>Einloggen im Portal

OKI

Deutsch + Anmelden

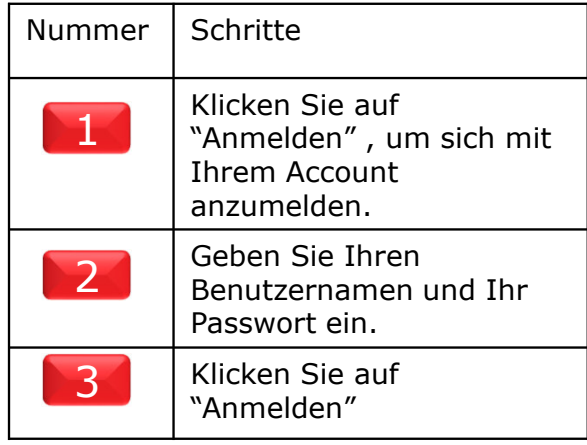

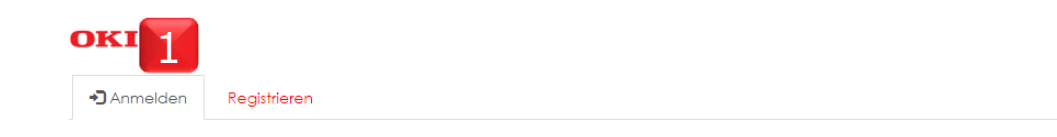

### Melden Sie sich an, um auf Ihr OKI-Dashboard

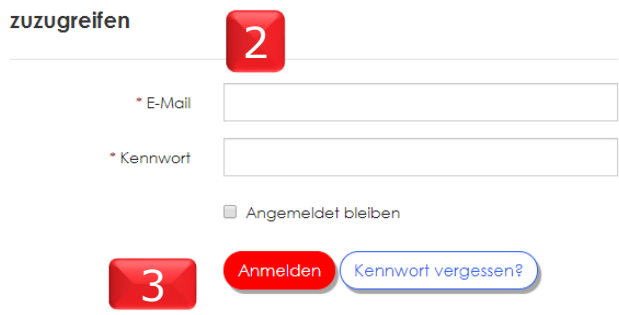

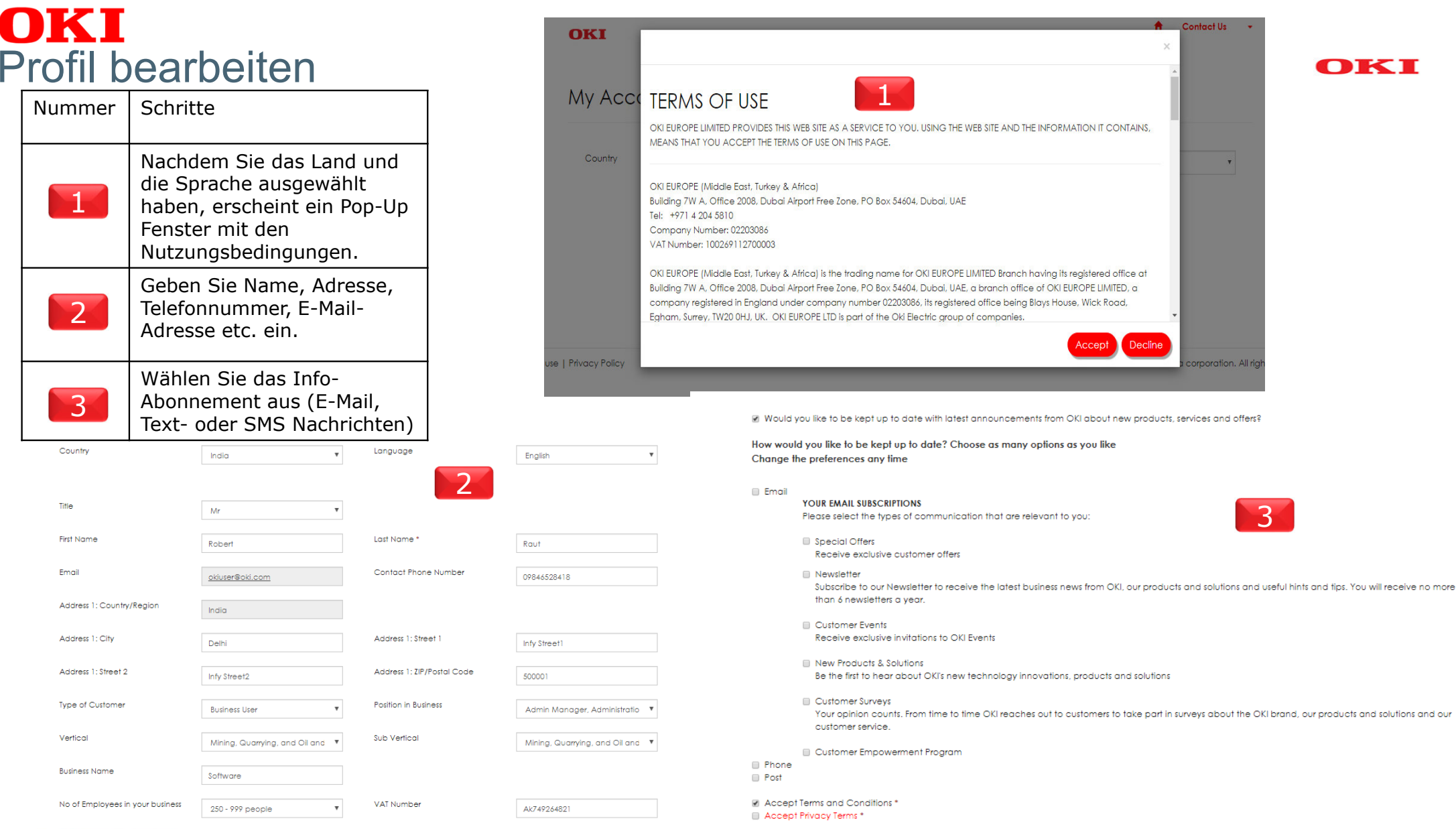

### OKI Akzeptieren der Datenschutzbestimmungen

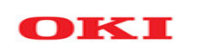

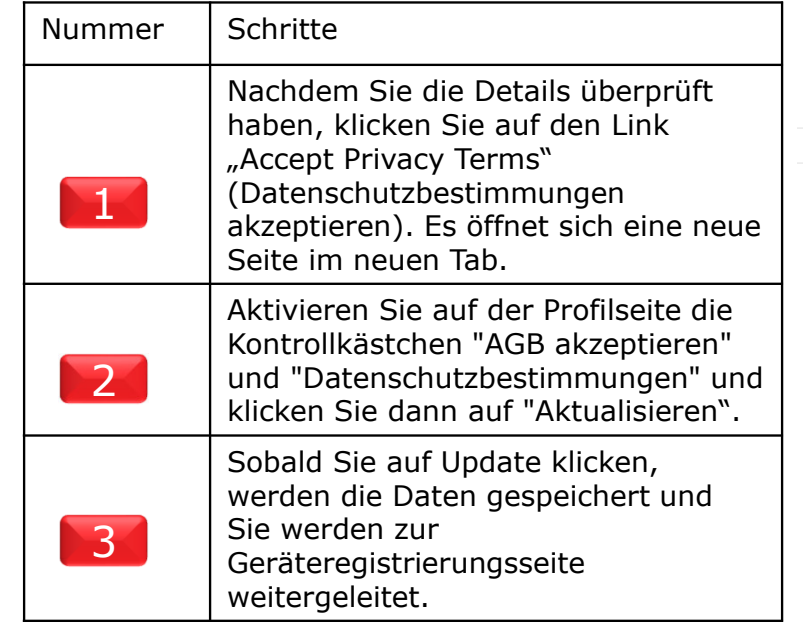

 $\overline{2}$ 

**Phone** 

Update

Accept Terms and Conditions \* M Accept Privacy Terms \*

**Post** 

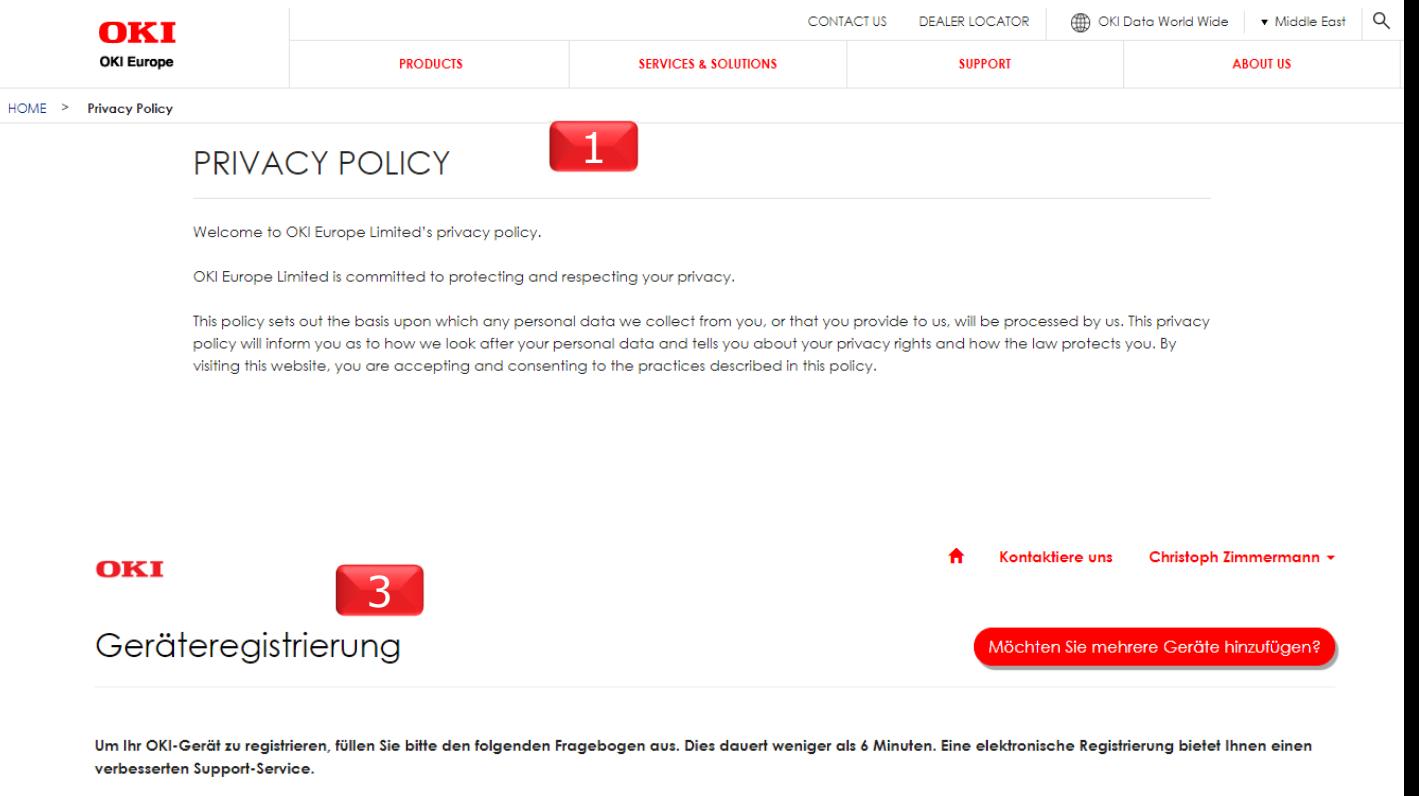

\* Mandatory

Bitte LESEN und akzeptieren Sie die Garantieerklärung unseres Herstellers

# OKT Registrierung für Einzelgeräte

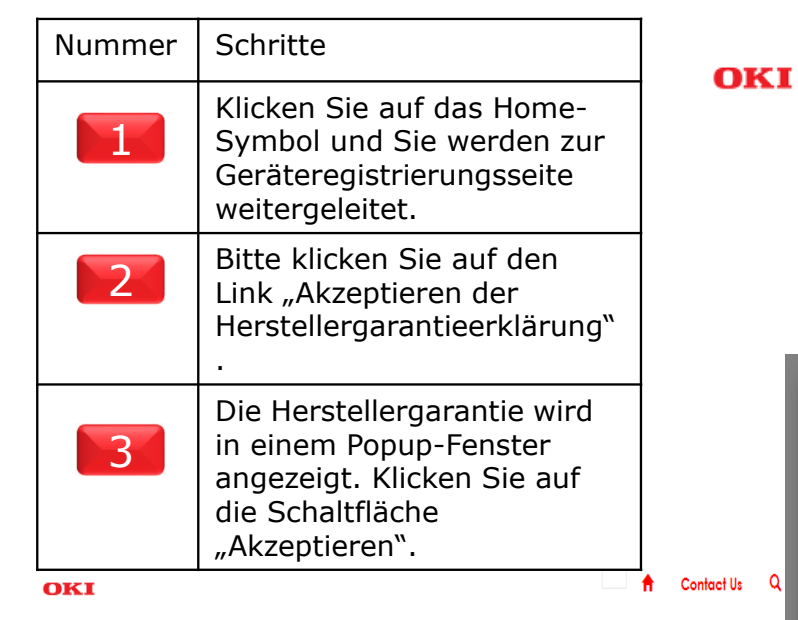

### Device Registration

To register your OKI device, please complete the following questionnal with an improved support service.

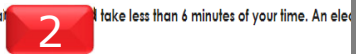

Please READ and ACCEPT Our Manufacturer's Warranty Statement

### 1**Contact Us** Robert Erwin 3OKI MANUFACTURER WARRANTY **1.12 MONTH WARRANTY** This warranty is granted by OKI Europe Ltd(Branch), Building 4A, office 810, Dubai Airport Free Zone, PO box 54604 Dubai, UAE ("OKI"). This warranty does not affect the customer's statutory rights. This warranty is not transferable. This means that only the initial buver of a new OKI printer, fax, or multi-function product ("device") is entitled to make a claim under this warranty, 1.1 What is it? OKI guarantees that its new devices shall be free of errors and material and processing damage. OKI will repair or exchange a device as OKI sees fit. This warranty does not provide the customer with any right to cancel or withdraw from the original purchase agreement concluded with the seller. Any warranty work carried out will be free of charge to the customer. If consumables need to be replaced when any warranty work is carried out the customer will be charged a pro-rated amount for the replacement consumable item, taking in to account level of usage of the replaced part 1.2 Extended Warranty By registering a device within 30 days of purchase, OKI grants the customer an additional 24 month extended warranty, giving a total of 36 months. This begins on the date that the device is purchased by the customer. The customer should retain proof of purchase and be able to produce it if OKI asks. This warranty is not able to be extended or amended by any advertising statements which may be made from time to time 1.3 Software This warranty does not apply to software. 1.4 Where will the repair take place? Once it is established that the customer has a warranty issue, the issue will be analysed to see if it can be dealt with on site (where the printer is installed) or whether it will need to be collected and repaired elsewhere.

**OKT** 

# OKT

# Eingabe der Seriennummer– Registrierungsseite<br>
Nummer Tschritte

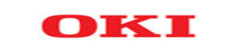

Want to add multiple devices Nummer Nachdem Sie die Herstellergarantie akzeptiert haben, werden das To register your OKI device, please complete the following questionnaire, which should take less than 6 minutes of your time. An electronic registration will provide you with an improved support service. Kaufdatum, der Kaufbeleg und die 1Seriennummer des Geräts angezeigt.<sup>2</sup> Please READ and ACCEPT Our Manufacturer's Warranty Statement Geben Sie die Seriennummer des 1Enter Device Purchase Date \* Upload your proof of purchase for your device (Max size: 5MB) Geräts ein und klicken Sie auf die (Allowed file types .jpg, .jpeg, .gif, .png, .pdf) \* 篇 Schaltfläche "Bestätigen". Bitte 16/04/2019 **O** Upload Purchase bill.png 2Please note that products should be registered within 30 days of their überprüfen Sie die automatisch original purchase date for any extended warranty to be valid ausgefüllten Felder "Modell" und "Artikel-Nr.".Enter Your Device Serial Number \* Where to find serial number? What is the address where device is located? AK6C004746 Wenn die Kontaktadresse aktiviert **M** Same as contact address Model<sup>\*</sup> ist, werden die weiteren Address: First Line FS5462dnw-Infy Street1 Adressfelder automatisch mit den 3Article No Address: Second Line auf der Profilseite angegebenen Infy Street2 44952254 Werten ausgefüllt. Address: Third Line  $\overline{2}$  Registrieren Sie für Ihren Kunden, What was the main factor in prompting you to purchase this OKI product? bitte die Endkundendaten A collegaue recommendation Address: Fourth Line angeben.How long do you intend to use this product before replacing it? Address 1: City Delhi 1 to 2 years  $\overline{\mathbf{v}}$ Klicken Sie auf "Produkt 4registrieren".Address 1: Dictried How do you intend to use your printer? Please select print category and print application that closely matches your printer use? 3**Print Category** Colour Banner/Poster Signage Printing Post Code 500025 **Print Anglication** A3 colour posters signage Country India 4What is the address where device is located? Location within the building eg: Reception etc. M. Same as contact address **Register Product** Address: First Line Contact Name Infy Street

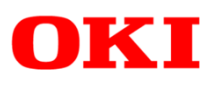

# Wie Sie die Seriennummer finden

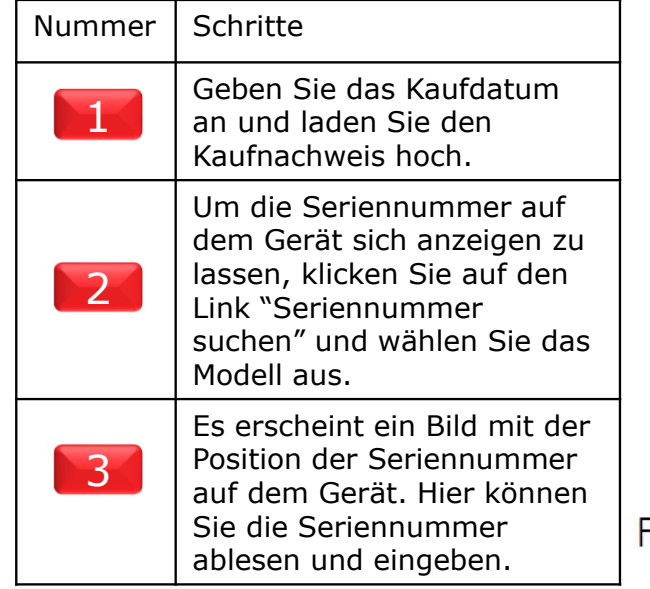

To register your OKI device, please complete the following questionnaire, which should take less than 6 minutes of your time. An electronic registration will provide with an improved support service.

1

旨

#### M Please READ and ACCEPT Our Manufacturer's Warranty Statement

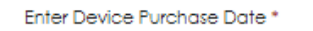

16/04/2019

Please note that products should be registered within 30 days of their original purchase date for any extended warranty to be valid

#### Enter Your Device Serial Number\*

AK6C004746

### **Find Your Device Serial Number**

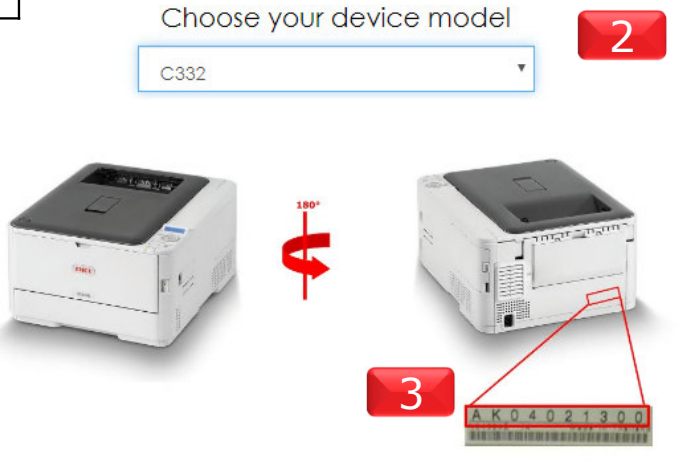

Upload your proof of purchase for your device (Max size: 5MB) (Allowed file types .jpg, .jpeg, .gif, .png, .pdf) \*

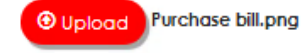

Where to find serial number?

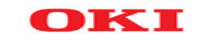

# OKI Registrierung mehrerer Geräte – Step 1

Nummer Navigieren Sie zur istration 1 Geräteregistrierungsseite, indem Sie Want to add multiple devices? auf das Startsymbol klicken. Klicken 1 Sie auf "Möchten Sie mehrere Geräte hinzufügen?", um zur e, please complete the following questionnaire, which should take less than 6 minutes of your time. An electronic registration will provide you Registrierungsseite für mehrere service. Geräte zu gelangen.EPT Our Manufacturer's Warranty Statement Klicken Sie auf den Link für die 2 Download-Vorlage, um mehrere 4Geräte zu registrieren.**Help document** Füllen Sie die Gerätedetails im Excel-3**Add Multiple Devices** Blatt aus.Sollten Sie Hilfe bei der Eingabe von You can now register multiple devices by using this excel template. Please restrict the number of devices to 25. The result of the registration will be sent via email and Details in Excel benötigen, haben Sie can also be downloaded from this portal. 24hier die Möglichkeit, das Click here to download template for multiple device registration Hilfedokument" aufzurufen.2.3 456789101 12 13 14 15 16 17 18 19 20 21 22 23 24 25 06 3

mk i

# OKI Registrierung mehrerer Geräte – Step 2

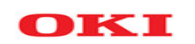

**Help document** 

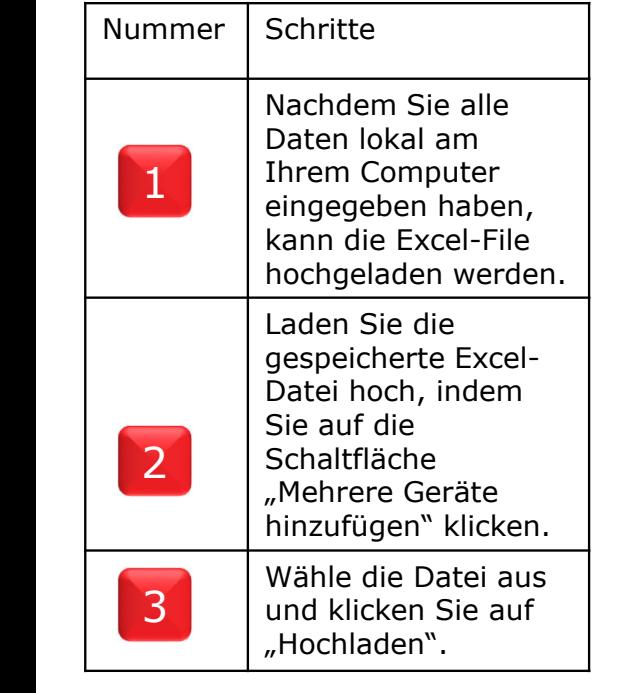

### **Add Multiple Devices**

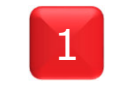

You can now register multiple devices by using this excel template. Please restrict the number of devices to 25. The result of the registration will be sent via email and can also be downloaded from this portal.

Click here to download template for multiple device registration

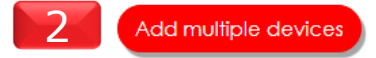

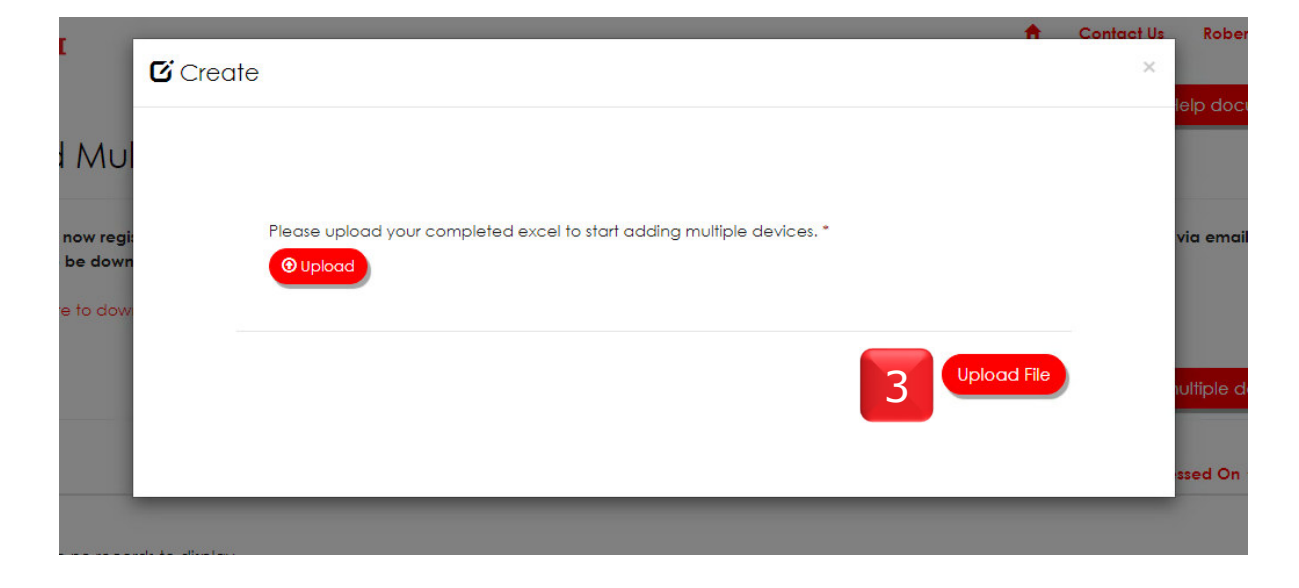

# OKI Registrierung mehrerer Geräte – Step 3<br>
Nummer Schritte Add Multiple Devices

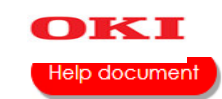

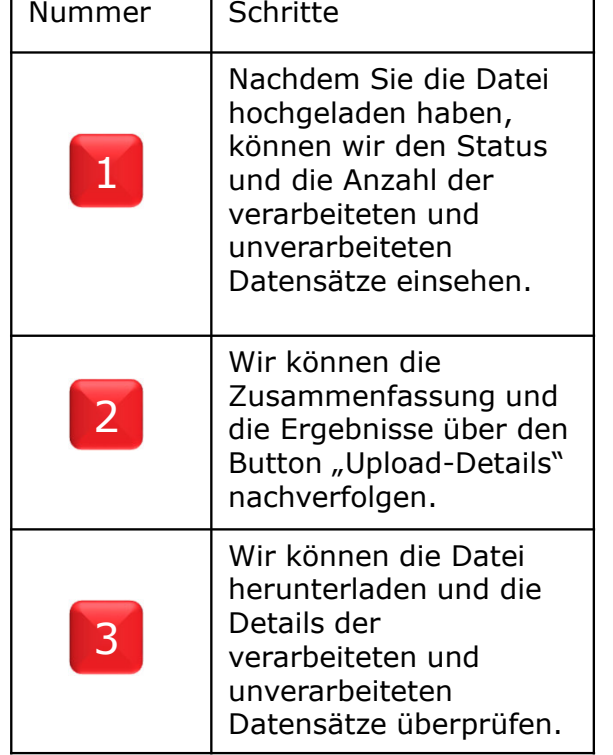

You can now register multiple devices by using this excel template. Please restrict the number of devices to 25. The result of the registration will be sent via email and can also be downloaded from this portal.

Click here to download template for multiple device registration

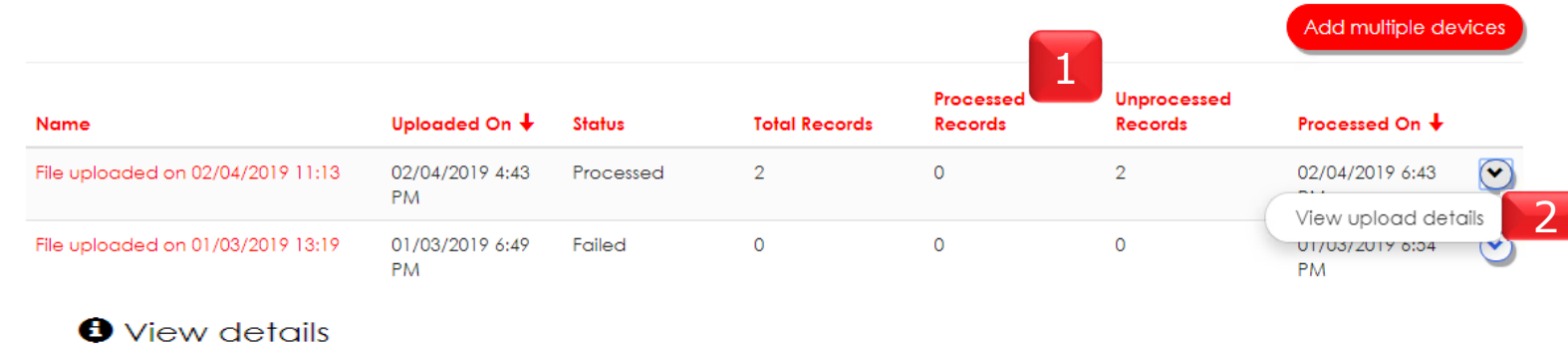

Hinweis:

 Beim Hochladen der Datei wird der Status übermittelt und die Datei im Hintergrund verarbeitet. Sobald die Verarbeitung abgeschlossen ist, ändert sich der Status in "verarbeitet". Anschließend können wir überprüfen, wie viele Datensätze bereits verarbeitet wurden und welche noch ausstehen.

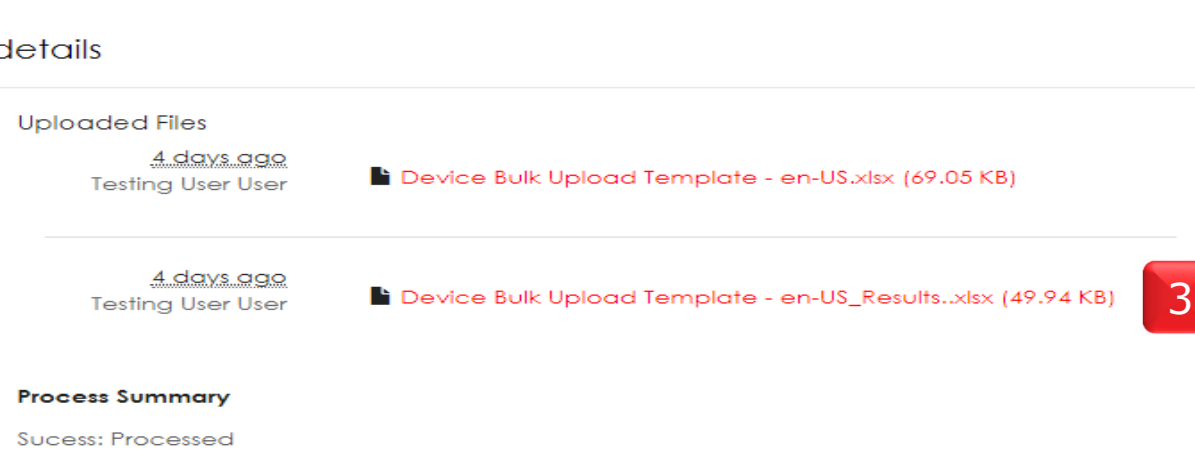

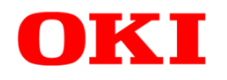

# Registrierung war erfolgreich – Step 1

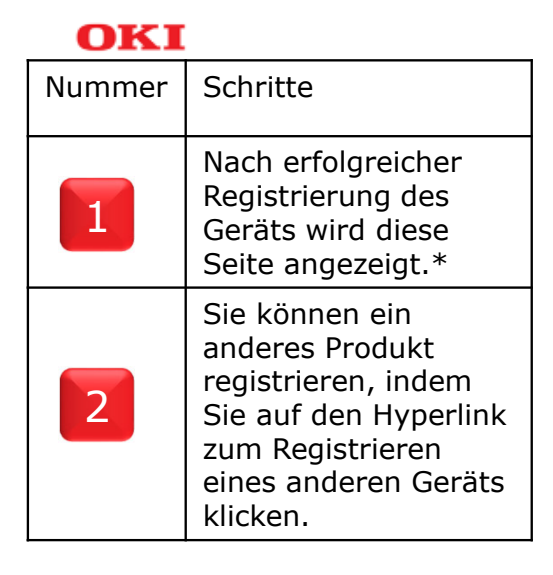

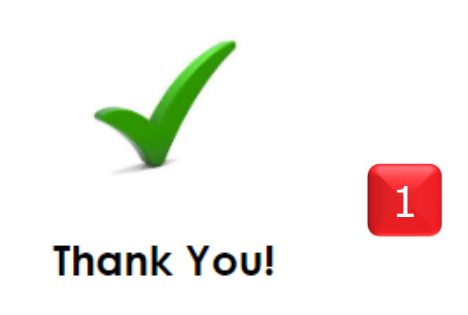

Your device has been registered successfully.

Click here to register another device

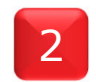

OKI

Por

**Contact Us** 

\*Aktuell wird keine Bestätigungsemail nach erfolgreicher Registrierung versendet, dies erfolgt in Kürze.

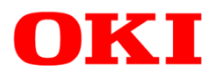

## Registrierung war erfolgreich – Step 2

Die registrierten Geräte werden (noch) nicht in Ihrem Dashboard angezeigt, dies erfolgt in Kürze. Sobald diese Funktion umgesetzt ist sehen Sie auch die von Ihnen bereits in der Vergangenheit registrierten Produkte über das neue Portal.

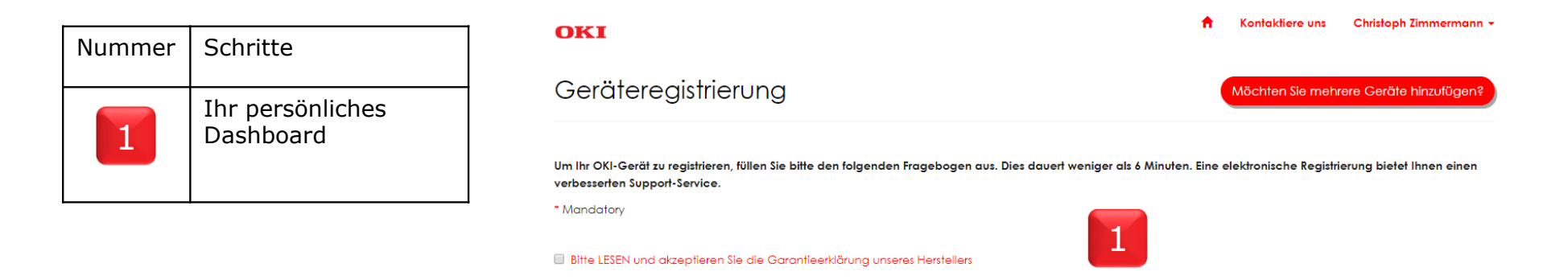

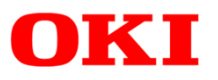

# Kontaktieren Sie uns

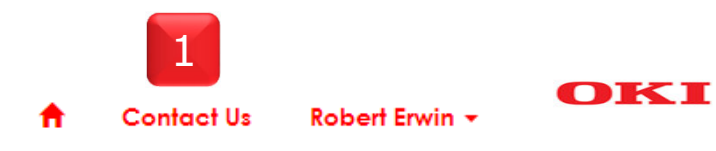

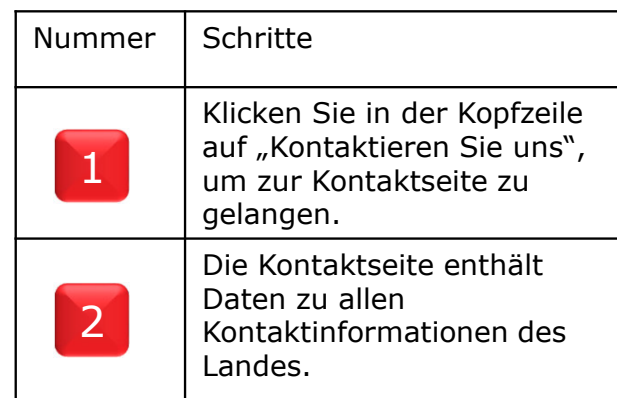

### Contact Us

### | Europe, Middle East & Africa |

For further information regarding product information, printer drivers, manuals and support inquiries, please feel free to contact us using the below contact details relating to your country:

### Europe, Middle East & Africa

Algeria OKI EUROPE (Middle East, Turkey & Africa) Building 7W A, Office 2008, Dubai Airport Free Zone PO Box 54604, Dubai, UAE Tel +971 4 204 5810 Web: https://www.oki.com/fr/printing/

#### Austria

OKI EUROPE (Deutschland & Österreich) Hansaallee 187 40549 Düsseldorf, Germany Tel +43 (0) 2236-677 110; +43 (0) 2236-363-639 Email office@oki.at okisupport.de@oki.de

2

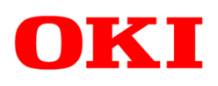

### Passwort vergessen

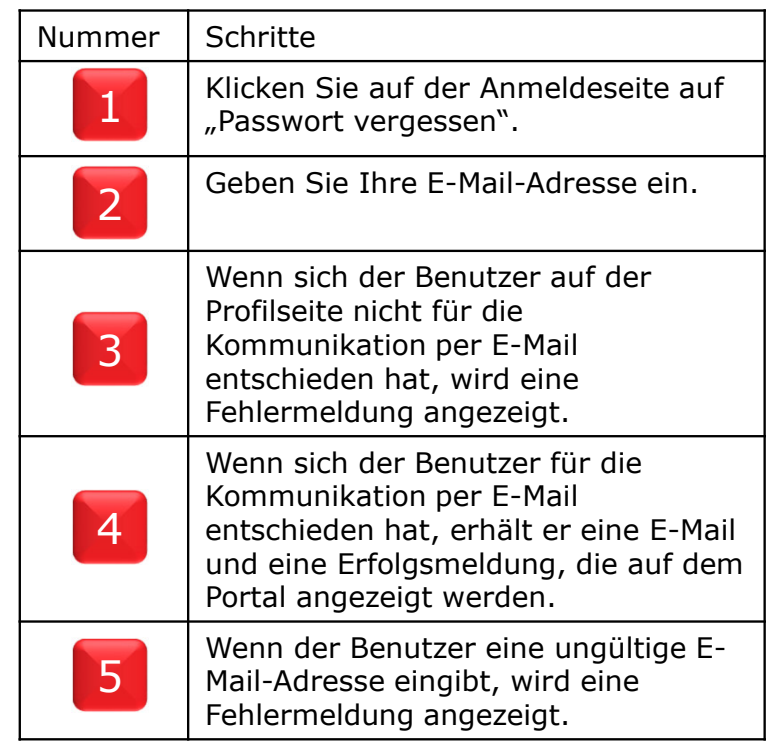

Select your language English

\* Email

\* Password

okiuser@oki.com

 $\ldots$ 

Sign in

Remember me?

Forgot your password?

1

### Forgot your password?

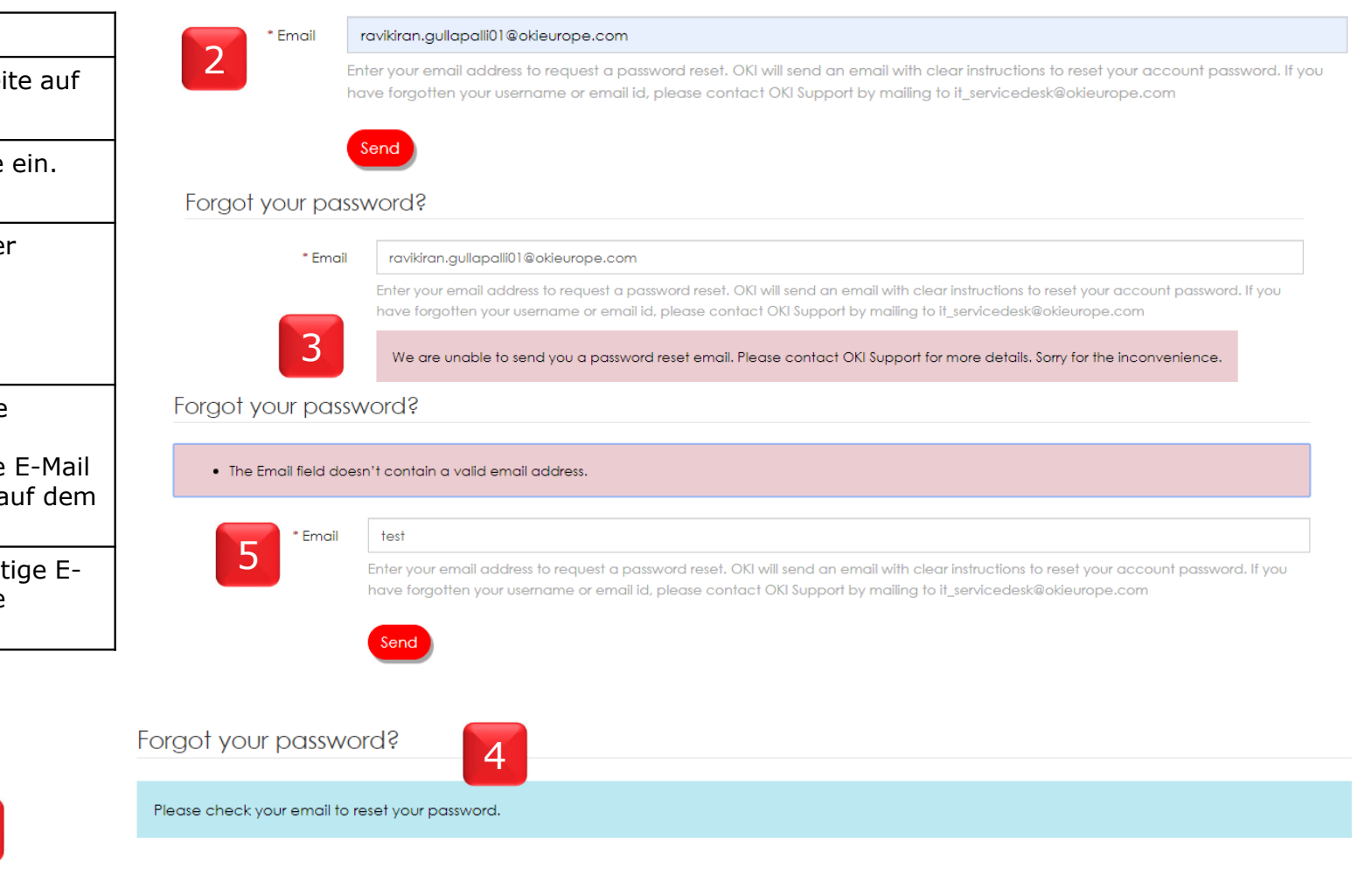

OKI

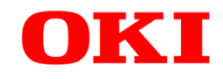

# Vielen Dank für Ihre Aufmerksamkeit!